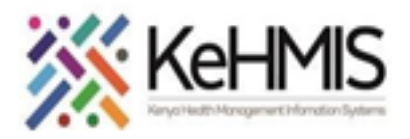

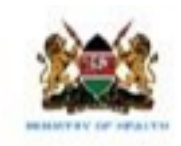

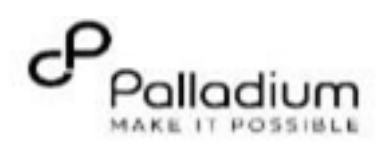

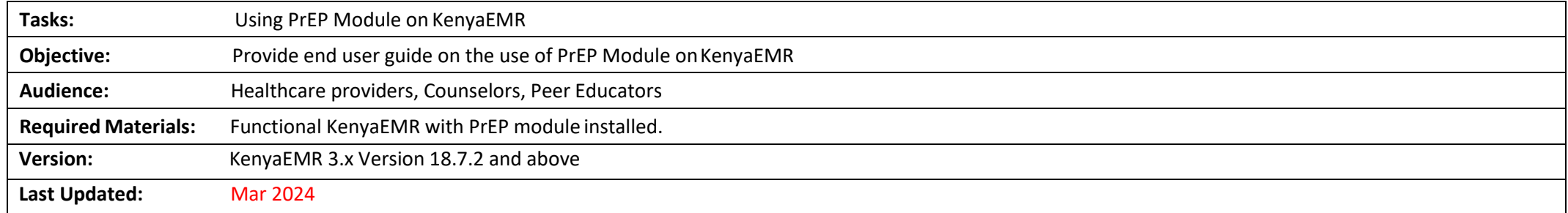

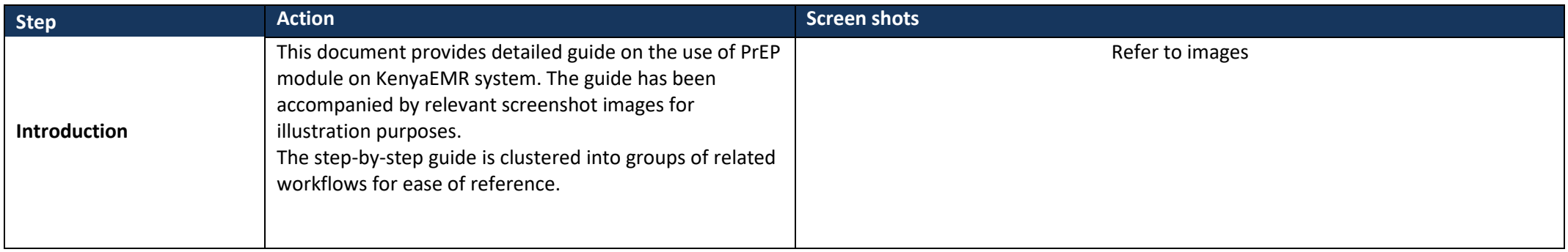

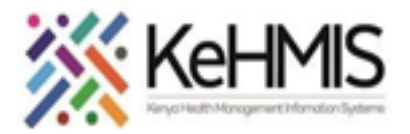

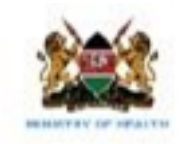

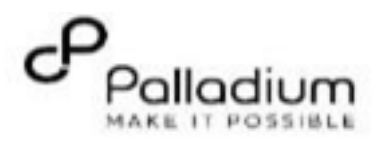

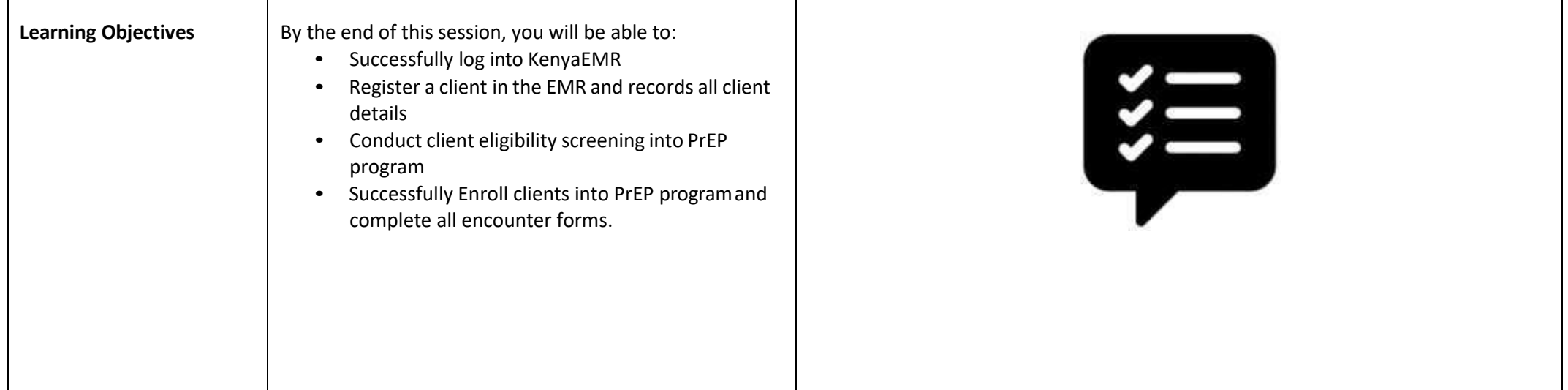

1

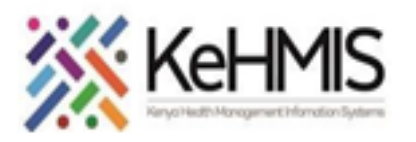

┍

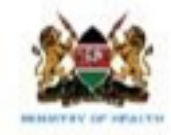

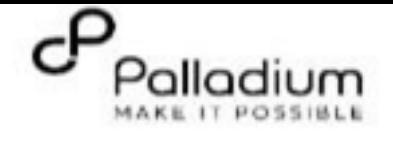

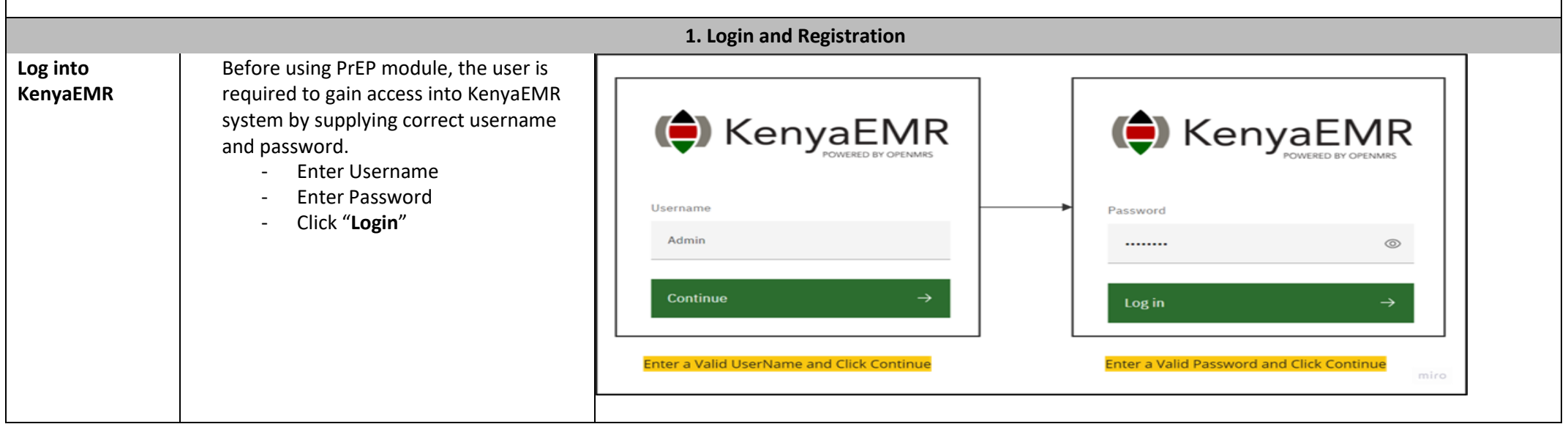

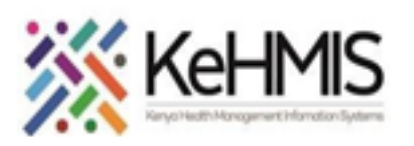

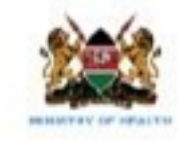

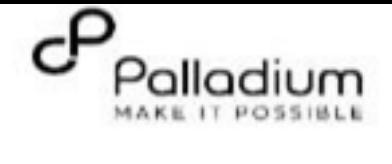

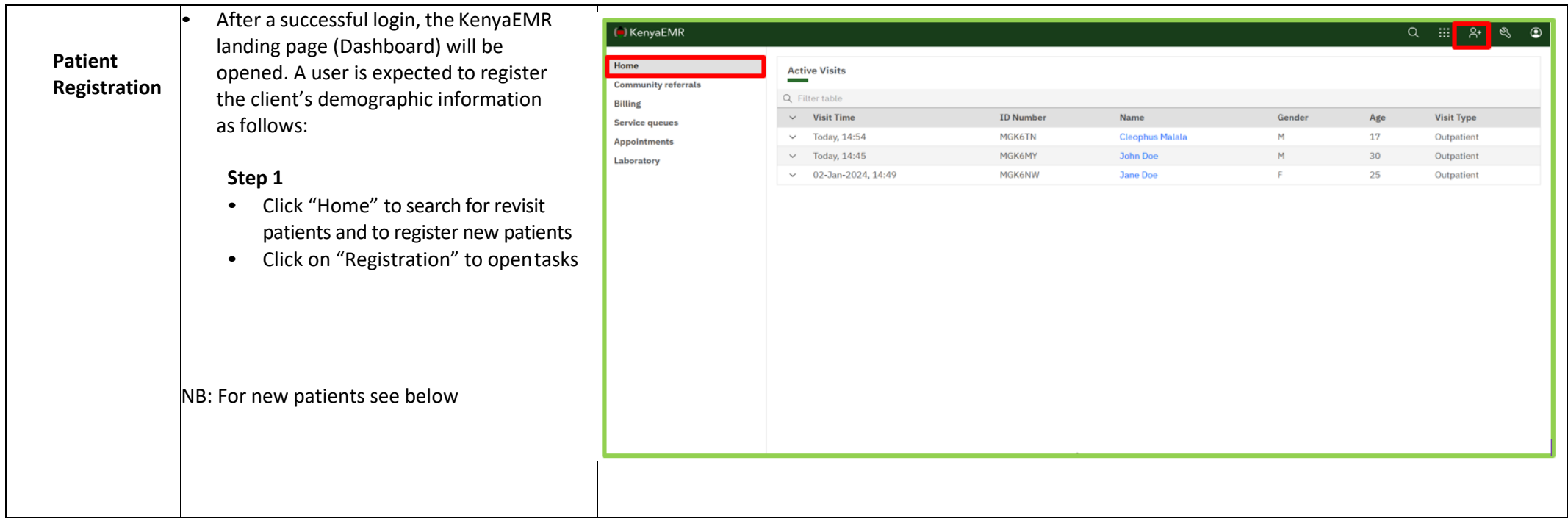

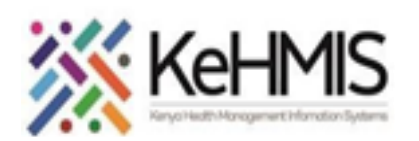

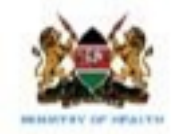

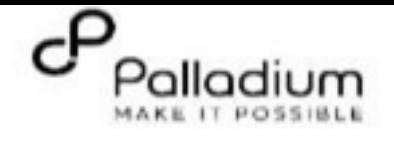

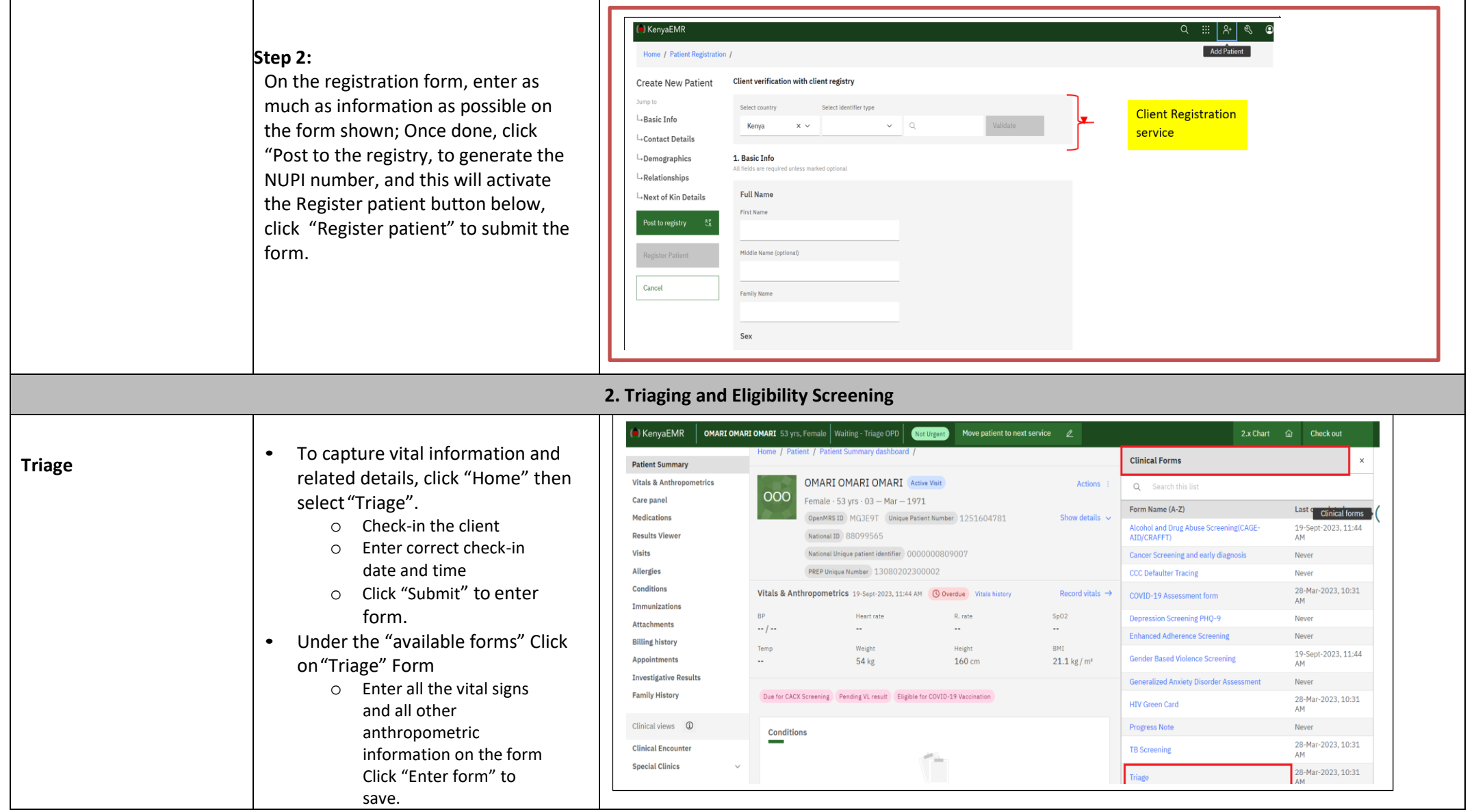

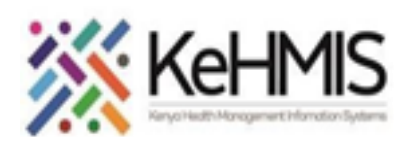

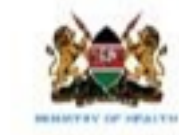

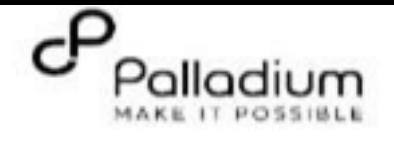

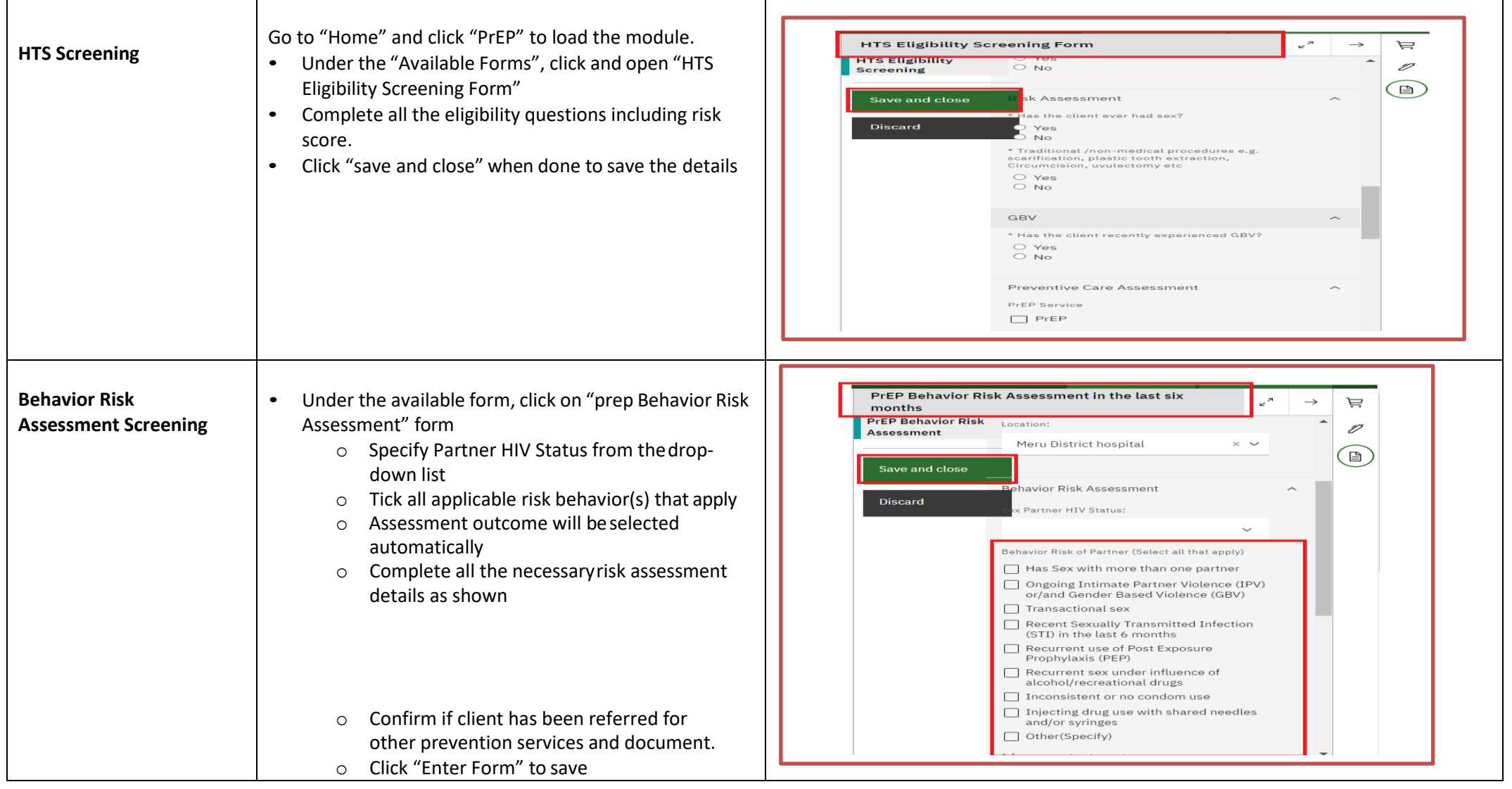

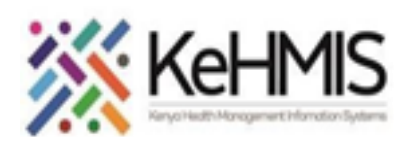

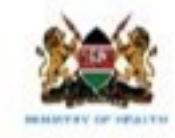

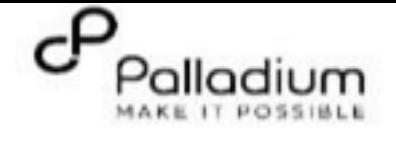

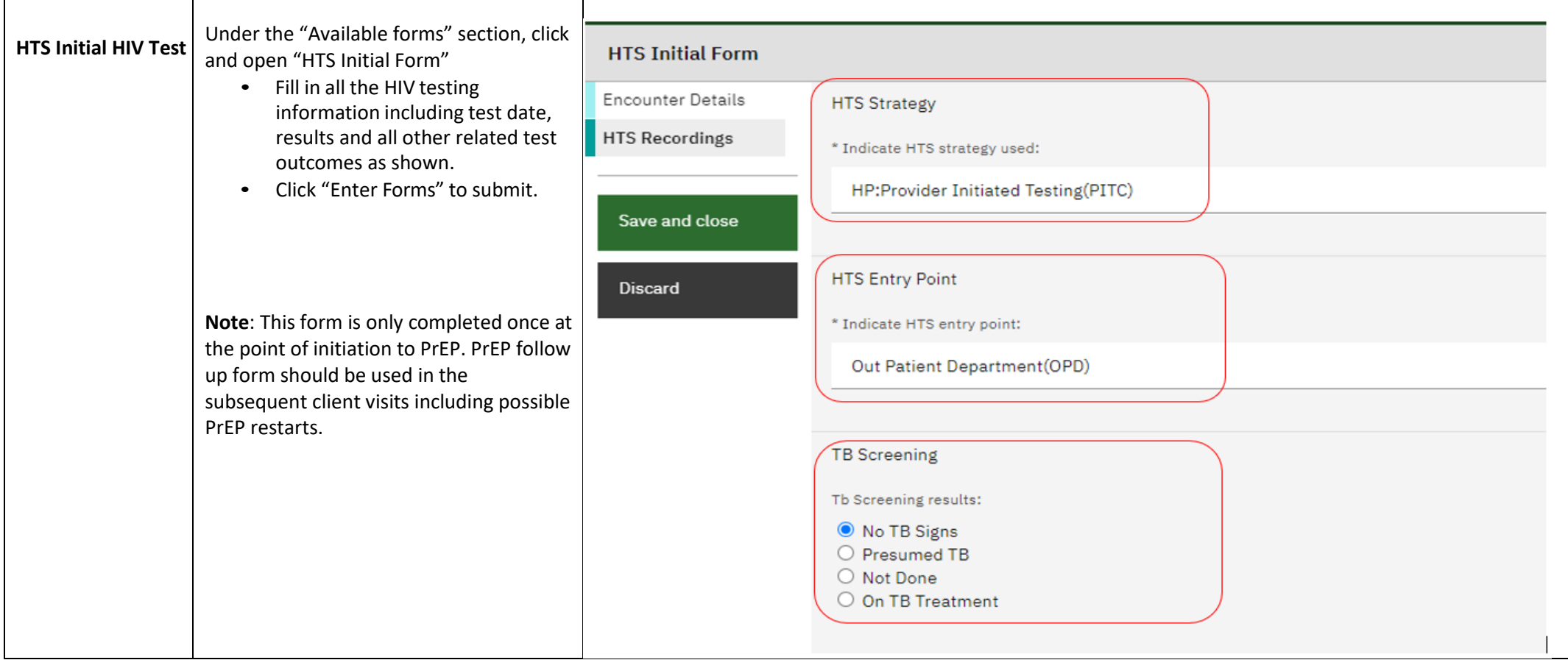

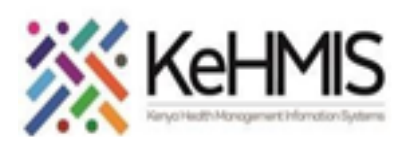

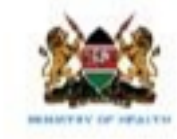

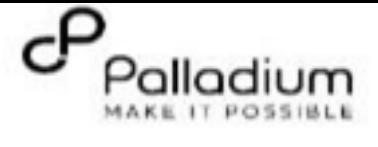

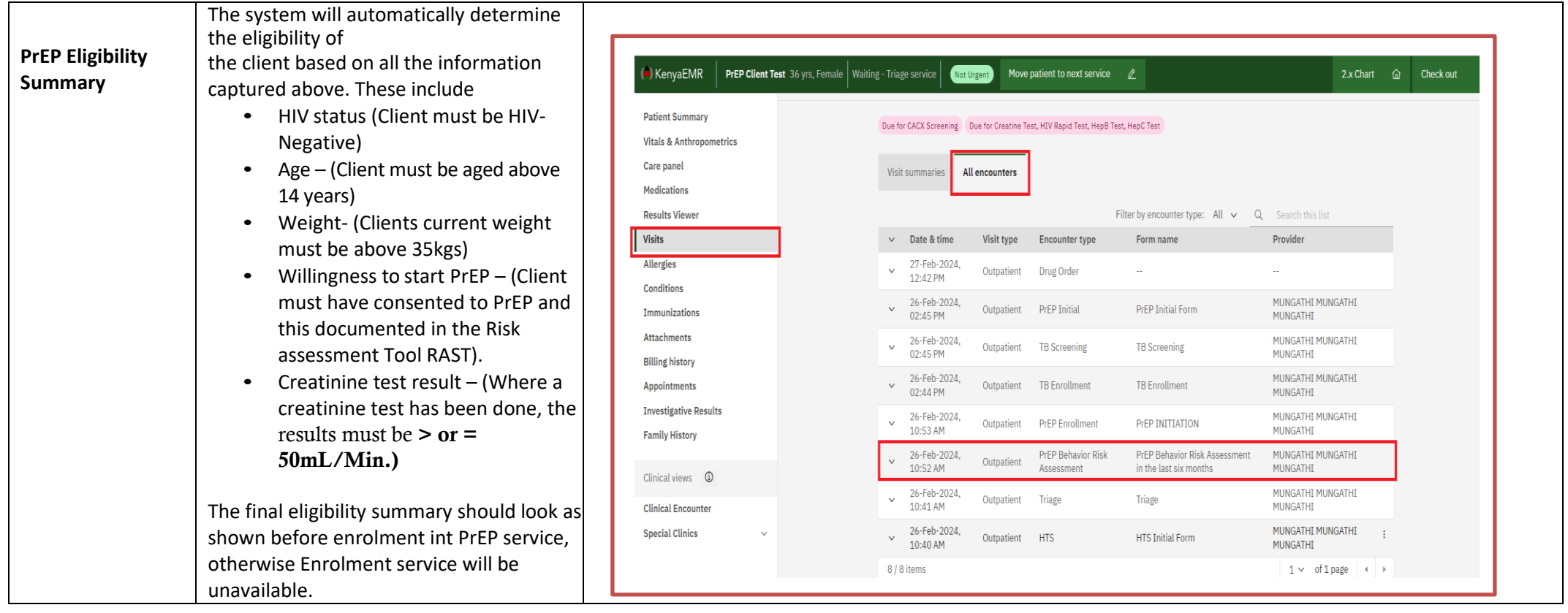

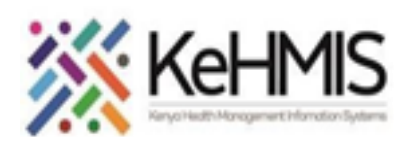

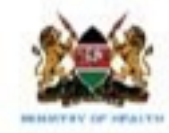

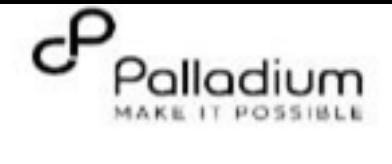

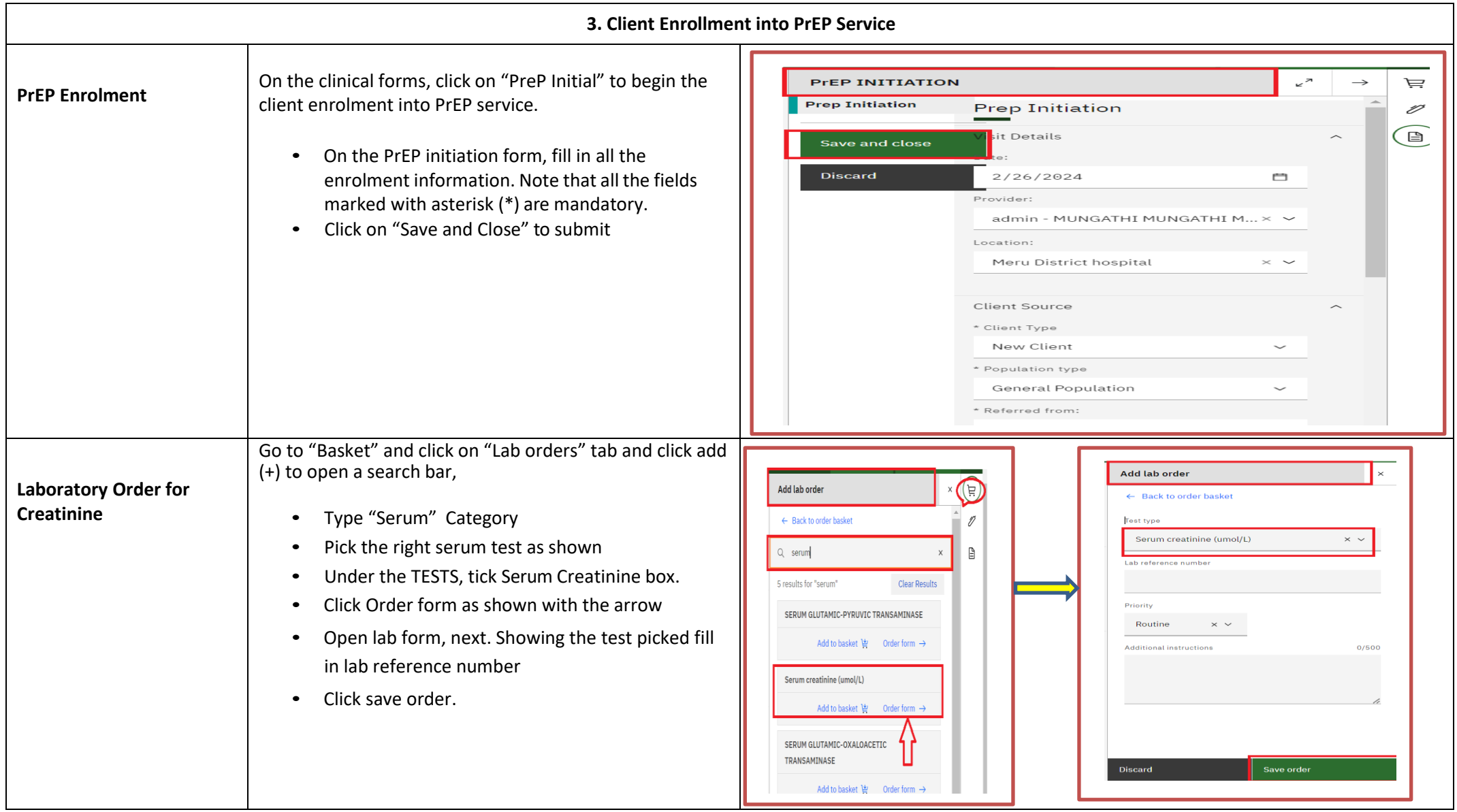

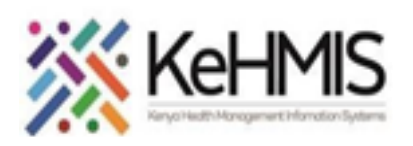

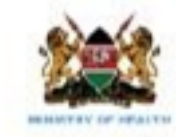

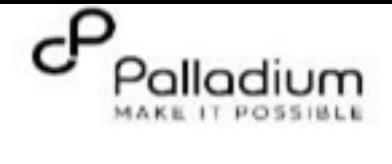

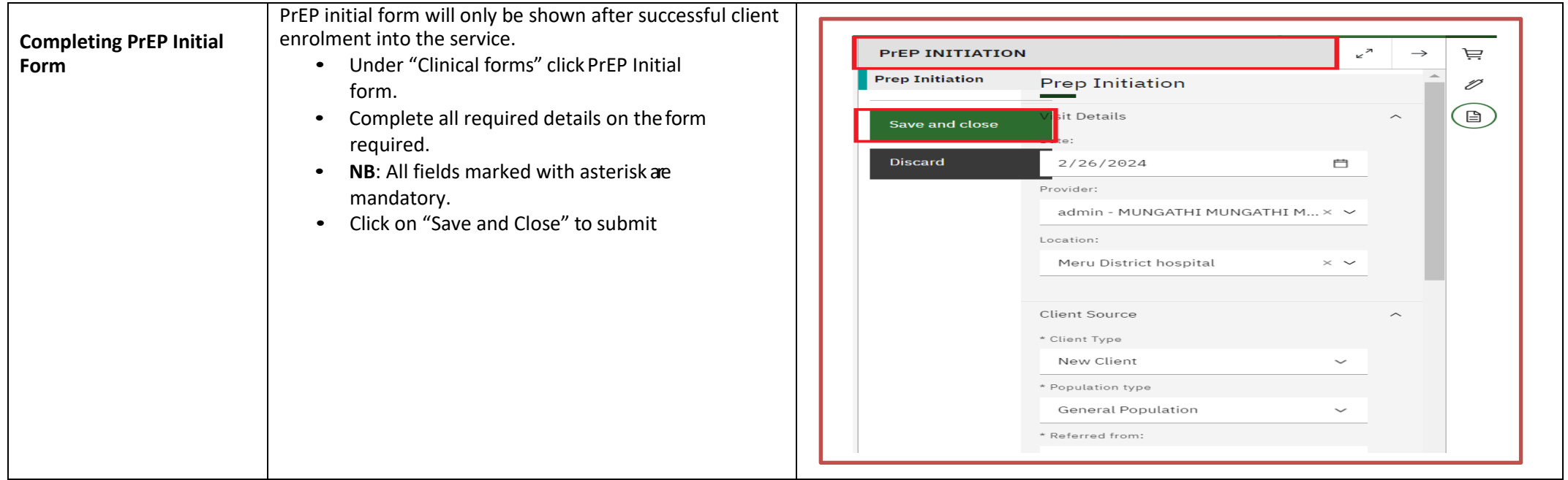

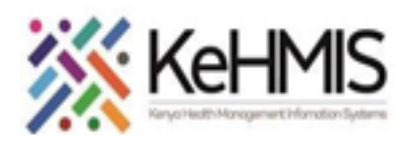

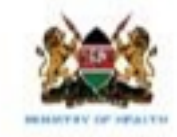

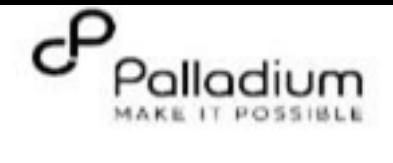

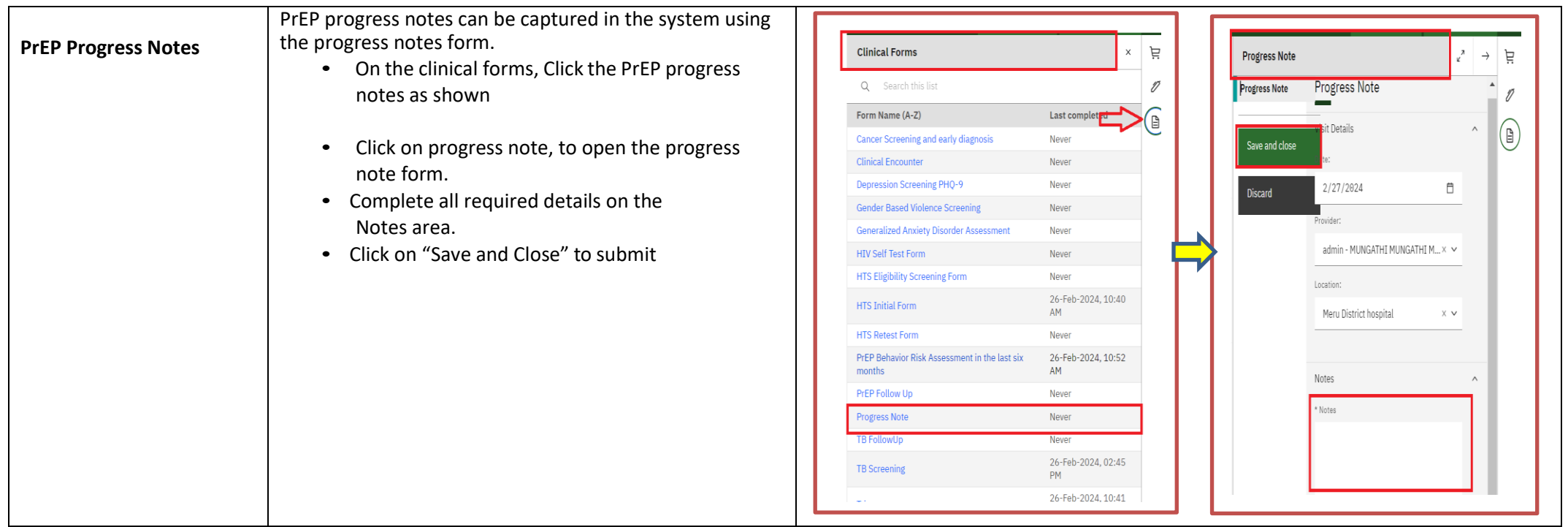

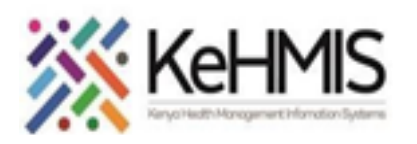

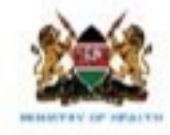

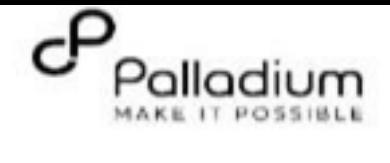

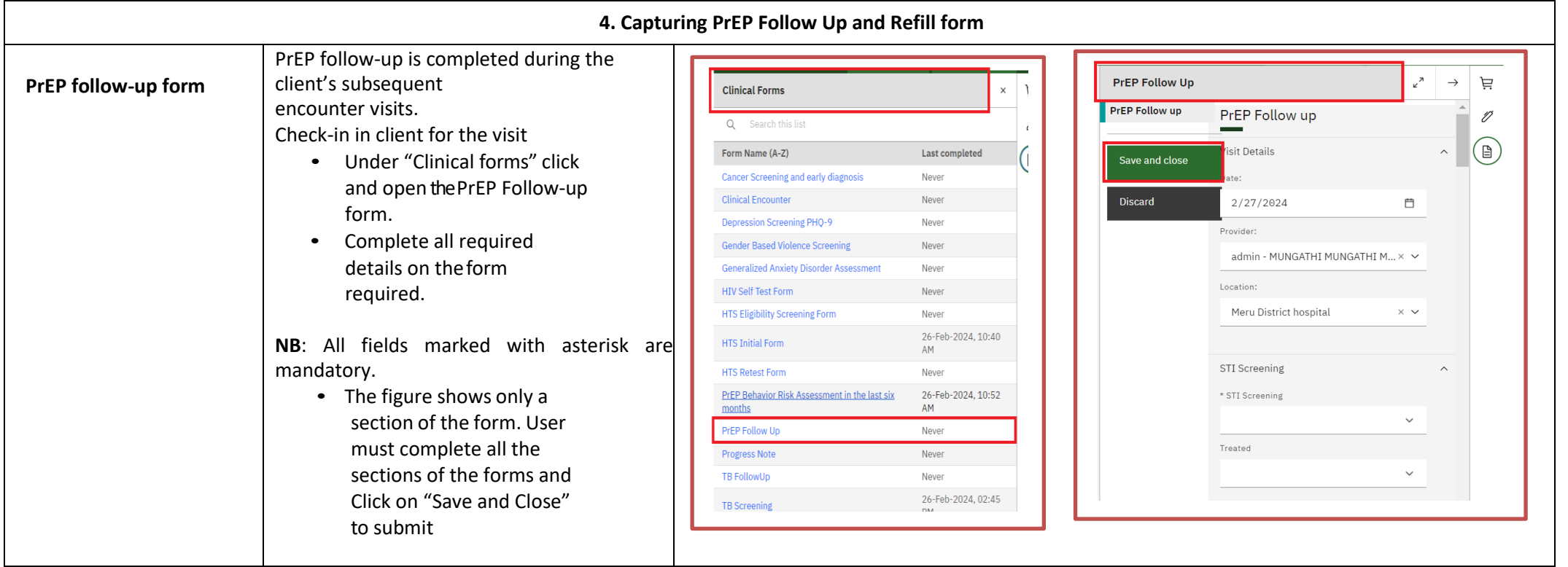

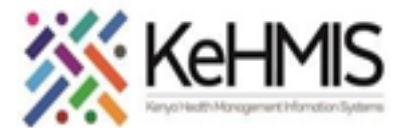

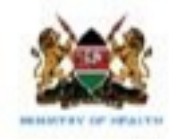

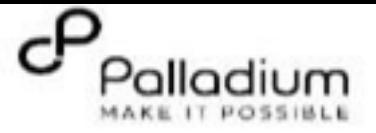

## **PrEP Reports** There is One PrEP Indicator Report in EMR. **Indicator** • **MOH 731 B** MOH 731B Report-PrEP There are four follow-up PrEP Reports. • **PrEP Register** • **Currently on PrEP Patient Follow-Up Reports** • **Ever Enrolled on PREP line list PrEP Register**<br>**AFE PrEP Register** • **Missed Appointments** Clients currently on PrEP<br>Clients currently on PrEP To generate the above reports. **EVELOCITY EVERT CONTROLLED FOR SET A COMPREHENSIVE LINE ISLS OF CLIENCE SET A COMPREHENSIVE LINE ISLS OF CLIENCE SET A** • Click on the **Reports** Icon • Under **PrEP**, select your desired report Missed Appointments • Specify the reporting period (start date and end date) then **Request** • Once the report is done, choose available options for displaying the report (i.e., **View, CSV, or Excel**)

## **5. PrEP Report generation**